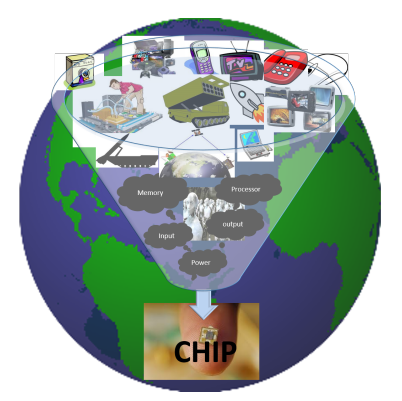

# VLSI System Design (VSD)

# vsdsquadron

The vsdsquadron is an educational kit with general-purpose interfaces that enables you to evaluate features of RISC-V ISA

# Contents

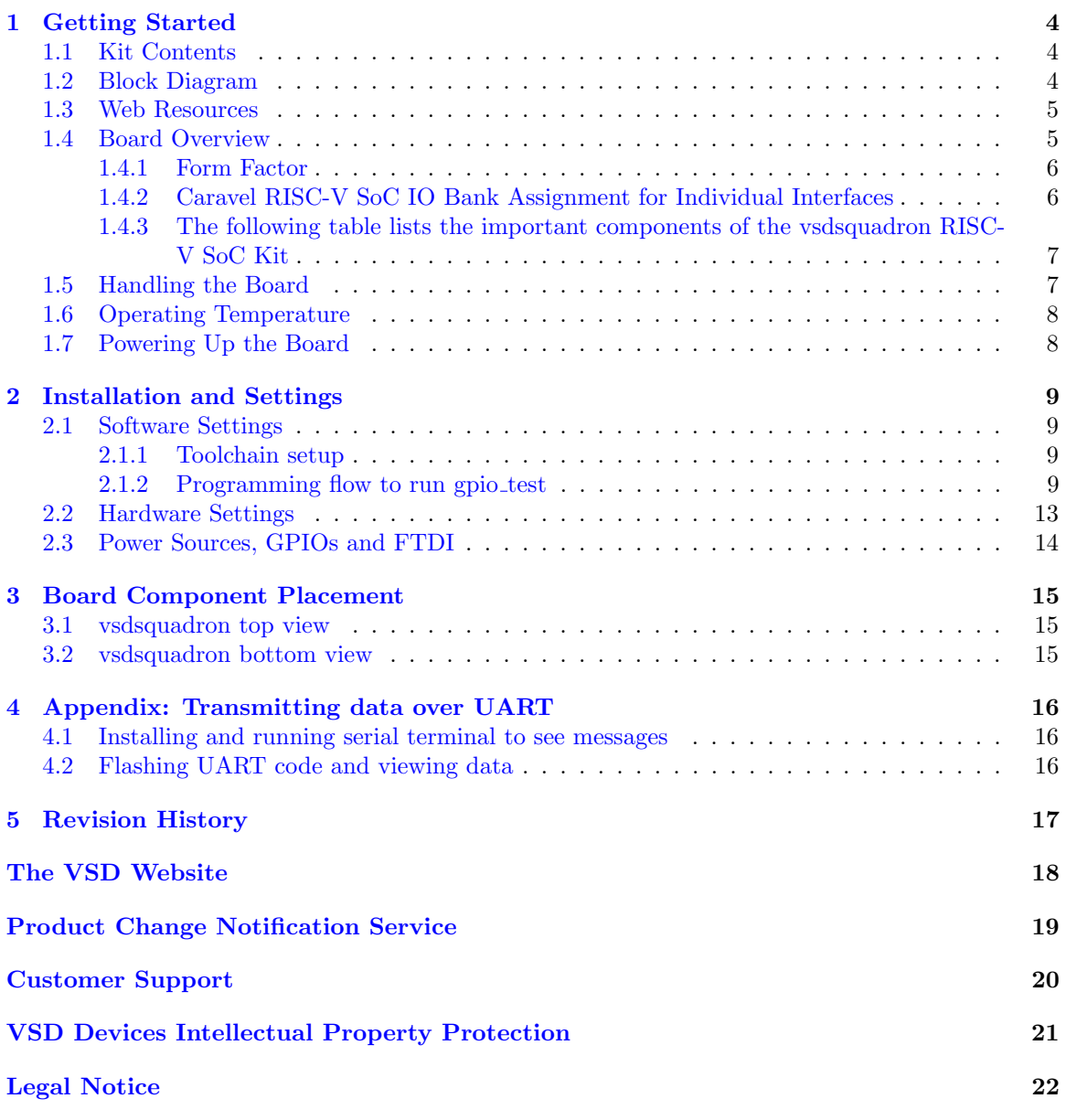

# List of Tables

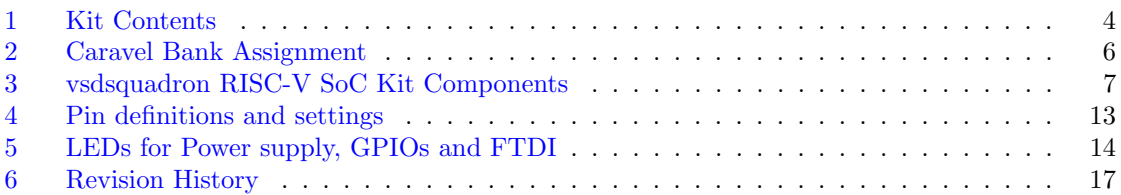

# List of Figures

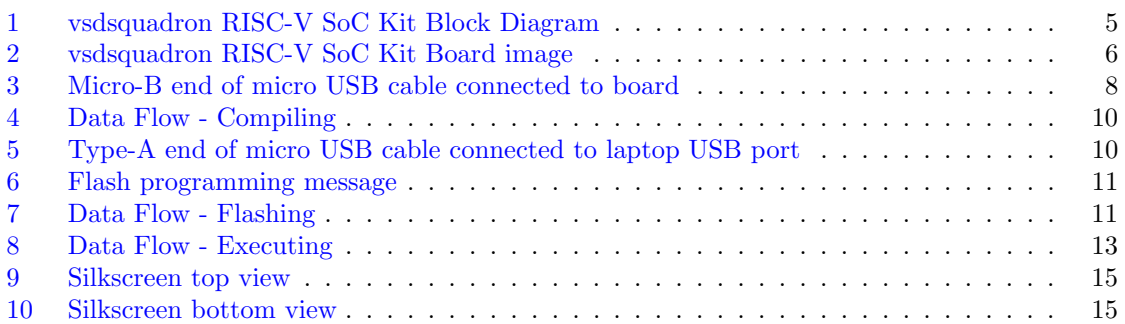

## <span id="page-4-0"></span>1 Getting Started

The vsdsquadron RISC-V SoC Kit supports the following interfaces:

- Caravel chip with VexRISC V processor
- 10 Mhz External Oscillator
- 38 General purpose Input Output pins
- UART
- $\bullet$  SPI
- 4Mb External Flash
- USB Programming support over FTDI

The vsdsquadron RISC-V SoC device available on Kit is programmed using the onboard flash programmer through Caravel's housekeeping SPI interface. Connect the vsdsquadron board using a USB micro B connector to program the Caravel chip.

#### <span id="page-4-1"></span>1.1 Kit Contents

The following table lists the contents of the vsdsquadron RISC-V SoC Kit.

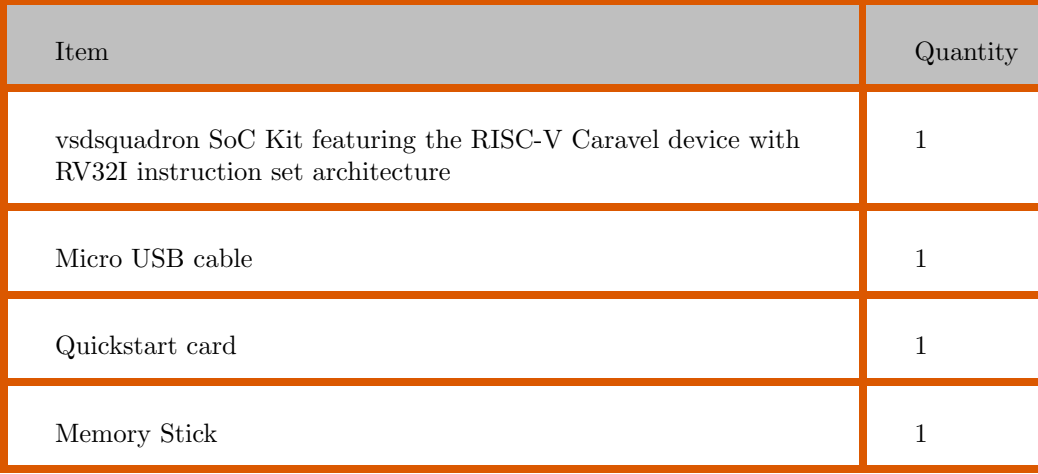

<span id="page-4-3"></span>Table 1: Kit Contents

#### <span id="page-4-2"></span>1.2 Block Diagram

The following block diagram shows the key components of the vsdsquadron RISC-V SoC Kit.

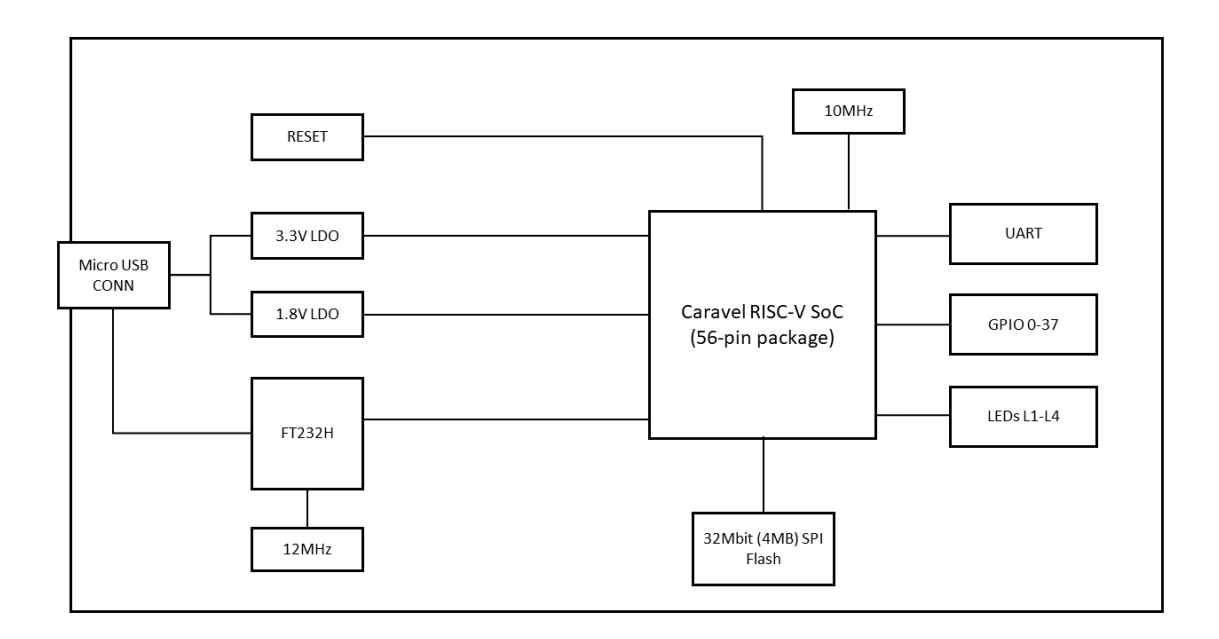

<span id="page-5-2"></span>Figure 1: vsdsquadron RISC-V SoC Kit Block Diagram

#### <span id="page-5-0"></span>1.3 Web Resources

For more information about the vsdsquadron RISC-V SoC device, refer to [Caravel SoC page](https://caravel-harness.readthedocs.io/en/latest/)

#### <span id="page-5-1"></span>1.4 Board Overview

The vsdsquadron RISC-V SoC Kit features a Caravel RISC-V SoC with the following capabilities:

- 10 Mhz External Oscillator
- 38 General Purpose Input Output pins
- UART
- $\bullet$  SPI
- 4MB External Flash
- USB Programming support over FTDI

The following illustration highlights various components of the vsdsquadron RISC-V SoC Kit.

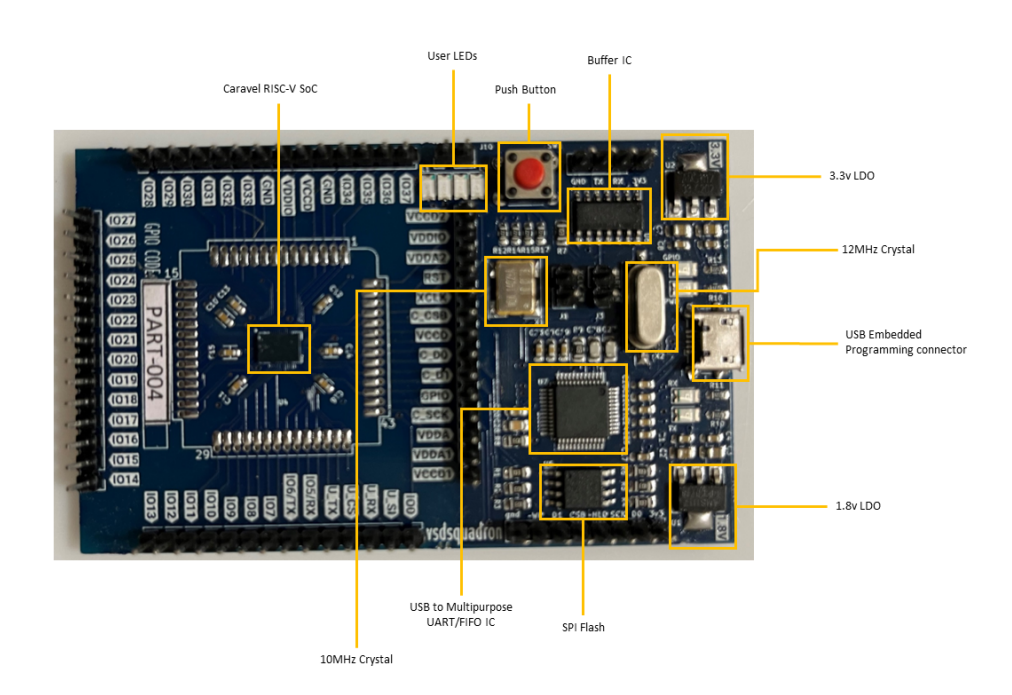

<span id="page-6-3"></span>Figure 2: vsdsquadron RISC-V SoC Kit Board image

#### <span id="page-6-0"></span>1.4.1 Form Factor

The following are the dimensions of the vsdsquadron RISC-V SoC Kit.

- Form factor is  $84.00 \times 52.00 \text{ mm}$
- Maximum height of the component at the top side: 8mm
- Maximum height of the component at the bottom side: 1mm

#### <span id="page-6-1"></span>1.4.2 Caravel RISC-V SoC IO Bank Assignment for Individual Interfaces

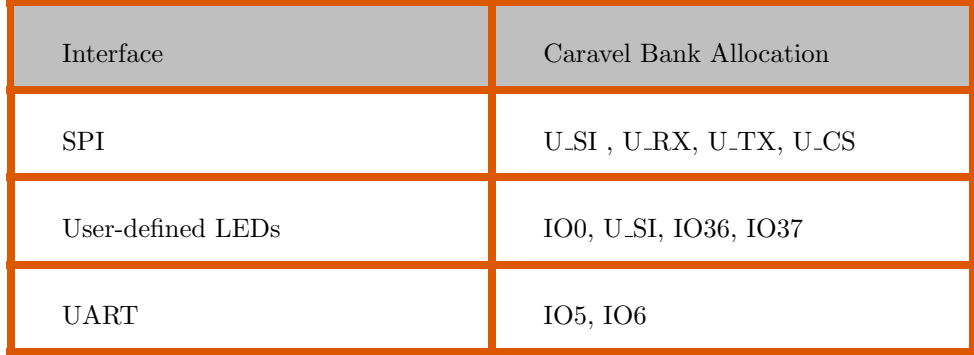

#### <span id="page-6-2"></span>Table 2: Caravel Bank Assignment

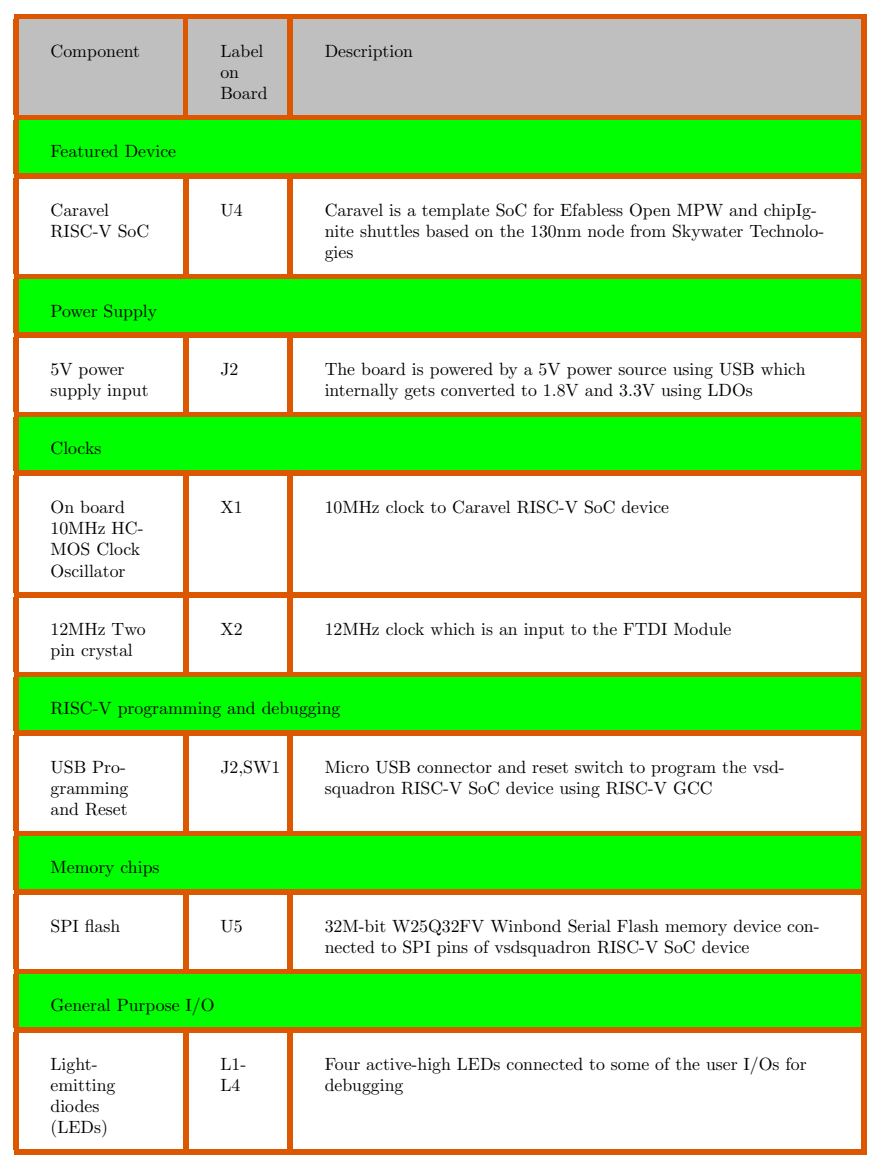

#### <span id="page-7-0"></span>1.4.3 The following table lists the important components of the vsdsquadron RISC-V SoC Kit

<span id="page-7-2"></span>Table 3: vsdsquadron RISC-V SoC Kit Components

#### <span id="page-7-1"></span>1.5 Handling the Board

To avoid causing any damage or malfunctions, it is important to be mindful of the following points when handling or operating the board:

- To prevent any damage, make sure to handle the board while taking electrostatic discharge (ESD) precautions.
- Power down the board by disconnecting the board from USB port

#### <span id="page-8-0"></span>1.6 Operating Temperature

Designed for Room Temperature. The standard range for room temperature in Celsius is typically considered to be between 20 to 25 degrees Celsius (or 68 to 77 degrees Fahrenheit).

#### <span id="page-8-1"></span>1.7 Powering Up the Board

Connect the Micro-B end of micro USB cable to the board as shown in below image and refer to [Installation and Settings section](#page-9-0) for programming the board

<span id="page-8-2"></span>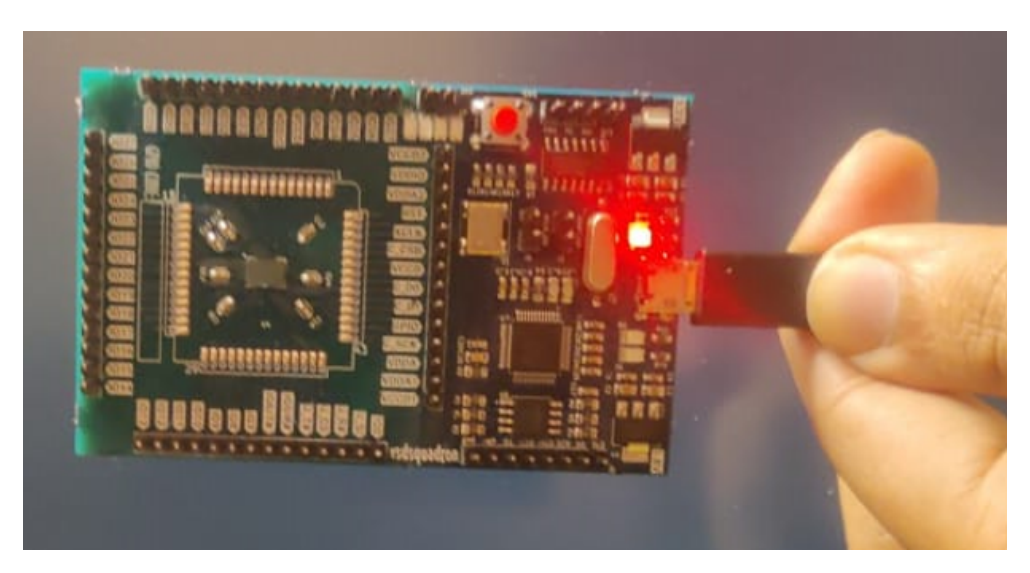

Figure 3: Micro-B end of micro USB cable connected to board

### <span id="page-9-0"></span>2 Installation and Settings

This section provides information about the software and hardware settings required to run gpio test on the vsdsquadron RISC-V SoC Kit in Linux Ubuntu 20.04 machine

#### <span id="page-9-1"></span>2.1 Software Settings

#### <span id="page-9-2"></span>2.1.1 Toolchain setup

 Install PyFTDI library support. PyFTDI relies on PyUSB, which requires a native dependency: libusb 1.x.

```
sudo apt-get install libusb-1.0 libusb-1.0-0-dev
sudo pip3 uninstall setuptools
sudo apt-get install python3-setuptools
sudo pip3 install pyftdi
```
Listing 1: Commands to install PyFTDI library support

• Install the riscy toolchain using below command

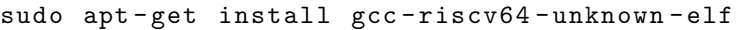

Listing 2: Command to install RISC-V toolchain

- $\bullet$  In case this does not work, you can get the sources yourself [here](https://github.com/riscv-collab/riscv-gnu-toolchain)
- Git clone the vsdsquadron software repository using below command

```
git clone https :// github . com / yathAg / vsdsquadron_software . git
```
Listing 3: Command to git clone vsdsquadron repository

#### <span id="page-9-3"></span>2.1.2 Programming flow to run gpio test

GPIO test is a simple script to toggle all the GPIOs on the board.

Compiling: The commands and image below illustrate the process of compiling code.

```
cd vsdsquadron_software / firmware / gpio_test
make PART=<part_id>
```
Listing 4: Command to compile code

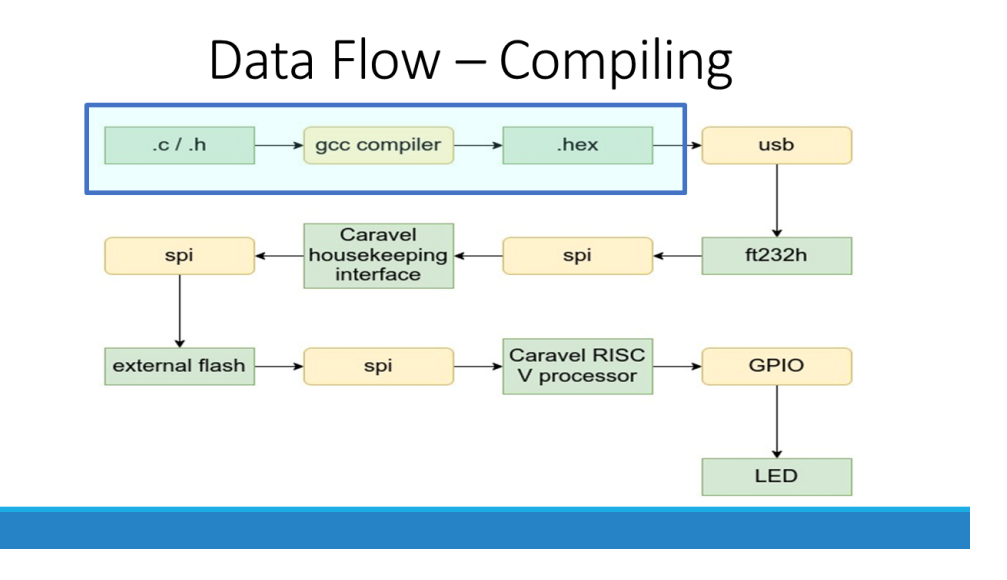

<span id="page-10-0"></span>Figure 4: Data Flow - Compiling

- Flashing: The commands and image below illustrate the process of flashing vsdsquadron with the compiled code.
	- Make sure Jumper J3 is removed
	- Connect the Type-A end of micro USB cable to the laptop or Desktop (as shown in below image) while holding down the reset button

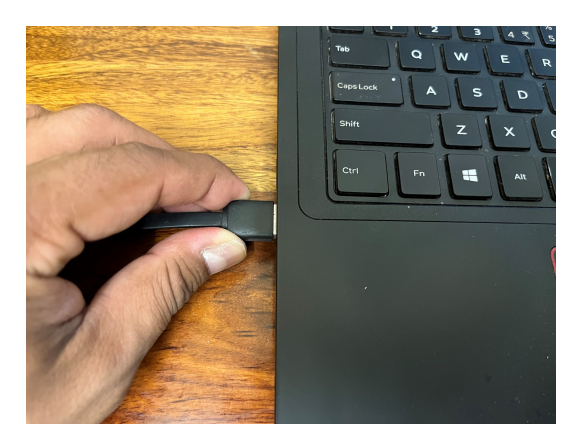

Figure 5: Type-A end of micro USB cable connected to laptop USB port

– Run the command without releasing the button

<span id="page-10-1"></span>sudo make flash

Listing 5: Command to flash code

– Release the button once you see the following message

```
python3 ../util/caravel_hkflash.py gpio_test.hex<br>Success: Found one matching FTDI device at ftdi://ftdi:232h:1:a/1
Caravel data:<br>
mfg = 0456<br>
product = 11<br>
project ID = 00000000
Resetting Flash...<br>status = 0x00
JEDEC = b'ef4016'Erasing chip..
```
<span id="page-11-0"></span>Figure 6: Flash programming message

– The below image illustrates the process of flashing vsdsquadron with the compiled code

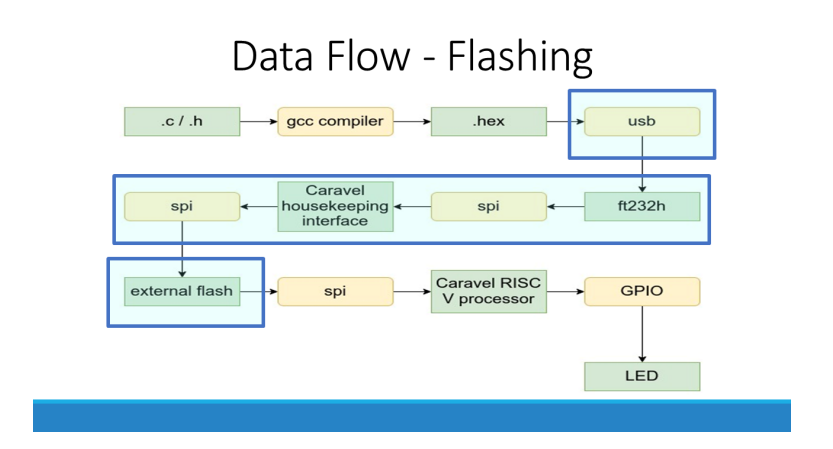

<span id="page-11-1"></span>Figure 7: Data Flow - Flashing

 Executing: The above steps should flash the board with the below message. This should result in L1, L2, and GPIO Led blinking with a frequency of 2Hz

```
python3 ../ util / caravel_hkflash . py gpio_test . hex
Success: Found one matching FTDI device at
   ftdi :// ftdi :232 h :1: a /1
Caravel data :
   mfg = 0456product = 11project ID = 00000000
Resetting Flash ...
status = 0 \times 00
```

```
JEDEC = b'ef4016'Erasing chip ...
done
status = 0x0setting address to 0x0
addr 0x0: flash page write successful
addr 0x100: flash page write successful
addr 0x200: flash page write successful
addr 0x300: flash page write successful
addr 0x400: flash page write successful
addr 0x500: flash page write successful
addr 0x600: flash page write successful
addr 0x700: flash page write successful
addr 0x800: flash page write successful
setting address to 0x900
addr 0x900: flash page write successful
total_bytes = 2552
status reg_1 = 0x0status reg_2 = 0x2************************************
verifying ...
************************************
status reg_1 = 0x0status reg_2 = 0x2
setting address to 0x0
addr 0x0: read compare successful
addr 0x100: read compare successful
addr 0x200: read compare successful
addr 0x300: read compare successful
addr 0x400: read compare successful
addr 0x500: read compare successful
addr 0x600: read compare successful
addr 0x700: read compare successful
addr 0x800: read compare successful
setting address to 0x900
addr 0x900: read compare successful
total_bytes = 2552
p11_trim = b'00'python3 ../ util / caravel_hkstop . py
Success: Found one matching FTDI device at
   ftdi://ftdi:232h:1:a/1
```
Listing 6: Command to flash code

The below image illustrates the process of executing vsdsquadron with the compiled code

stored in flash

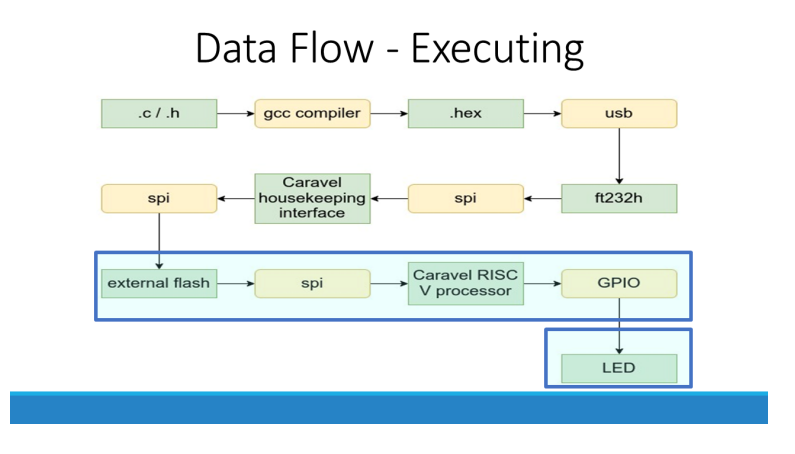

<span id="page-13-2"></span>Figure 8: Data Flow - Executing

#### <span id="page-13-0"></span>2.2 Hardware Settings

This section provides information about jumper settings, switches, and LEDs on the vsdsquadron RISC-V SoC Kit.

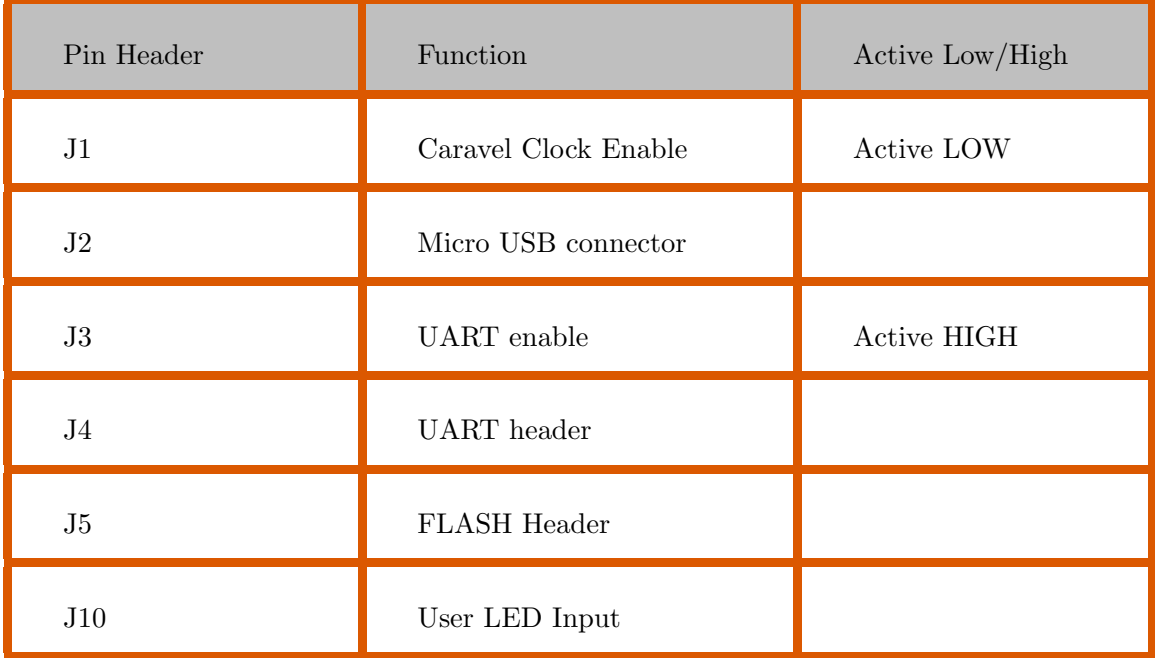

<span id="page-13-1"></span>Table 4: Pin definitions and settings

### <span id="page-14-0"></span>2.3 Power Sources, GPIOs and FTDI

The following table lists the LEDs for power supply, GPIOs and FTDI on the vsdsquadron RISC-V SoC Kit.

| <b>LED</b>      | Function             |
|-----------------|----------------------|
| <b>PWR LED</b>  | 3.3V OK              |
| <b>GPIO LED</b> | Management GPIO      |
| RX LED          | FTDI Receive signal  |
| TX LED          | FTDI Transmit signal |
| L1              | Caravel GPIO 0       |
| L2              | Caravel GPIO 37      |
| L3              | User GPIO 1          |
| L4              | User GPIO 2          |

<span id="page-14-1"></span>Table 5: LEDs for Power supply, GPIOs and FTDI

# <span id="page-15-0"></span>3 Board Component Placement

The following figure shows the placement of various components on the vsdsquadron RISC-V SoC Kit silkscreen.

#### <span id="page-15-1"></span>3.1 vsdsquadron top view

The following figure shows the top view of the vsdsquadron RISC-V SoC Kit silkscreen.

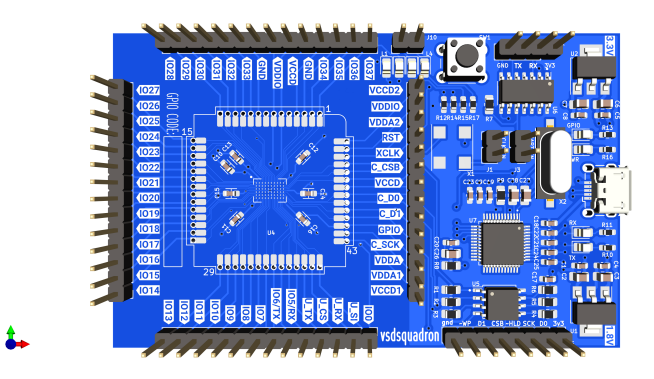

<span id="page-15-3"></span>Figure 9: Silkscreen top view

#### <span id="page-15-2"></span>3.2 vsdsquadron bottom view

لم

The following figure shows the top view of the vsdsquadron RISC-V SoC Kit silkscreen.

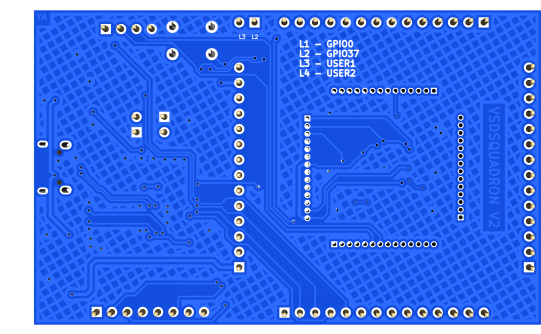

<span id="page-15-4"></span>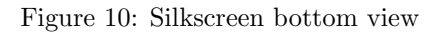

# <span id="page-16-0"></span>4 Appendix: Transmitting data over UART

#### <span id="page-16-1"></span>4.1 Installing and running serial terminal to see messages

To install picocom

sudo apt install picocom

Listing 7: Command to install picocom

#### Launch picocom using

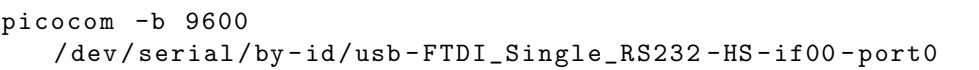

Listing 8: Command to install picocom

- -b defines the baud rate
- /dev/serial/by-id/usb-FTDI Single RS232-HS-if00-port0 is the serial id of the board it can also be found using the below command: ls /dev/serial/by-id/

#### <span id="page-16-2"></span>4.2 Flashing UART code and viewing data

Compiling: The commands and image below illustrate the process of compiling code.

cd vsdsquadron\_software / firmware / uart\_test make PART=<part\_id>

Listing 9: Command to compile code

- Flashing: The commands and image below illustrate the process of flashing vsdsquadron with the compiled code. Refer to [Installation and Settings section](#page-9-0) for more details on how to program the board
	- Make sure Jumper J3 is removed
	- Connect the Type-A end of micro USB cable to the laptop or Desktop while holding down the reset button
	- Run the command without releasing the button

sudo make flash

Listing 10: Command to flash code

- Release the button once you see the "Erasing chip" message
- Connect J3 and Power Cycle the board ( Turn off and then Turn On)
- Open serial terminal to see the message "Hello from VSDSQUADRON"

# <span id="page-17-0"></span>5 Revision History

The document's revision history provides a record of the alterations made to it, listed in chronological order, with the most recent revision first.

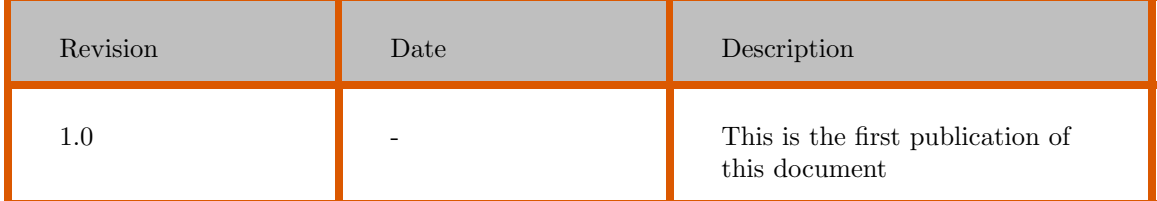

<span id="page-17-1"></span>Table 6: Revision History

## <span id="page-18-0"></span>The VSD Website

VSD's website, [https://www.vlsisystemdesign.com/,](https://www.vlsisystemdesign.com/) serves as a platform for providing customers with online support and access to a range of resources. These resources include:

- Product Support: Customers can access a variety of helpful resources such as data sheets, errata, application notes, sample programs, design resources, user's guides, and hardware support documents. They can also find information on the latest software releases and archived software.
- General Technical Support: A range of resources are available on the website to help customers with their technical queries and support requests. These resources include FAQs, technical support requests, and online discussion groups.
- Business of VSD: The website also features information about the business of VSD, including product selectors and ordering guides, the latest VSD press releases, seminar and event listings, and a directory of VSD sales offices, distributors, and factory representatives.

# <span id="page-19-0"></span>Product Change Notification Service

The service offered by VSD for notifying customers about changes to their products is designed to ensure that customers stay informed about the latest updates. Those who subscribe to this service will receive email notifications whenever changes, updates, revisions, or errata related to a specific product family or development tool that they are interested in occur.

## <span id="page-20-0"></span>Customer Support

VSD offers various channels for users of their products to receive assistance. These include:

- Product Specialist
- Field Application Engineer (FAE)
- Online Support
- Knowledge Base
- Community Forums

Customers are encouraged to reach out to their distributor, representative or FAE for support. Local sales offices are also available to assist customers. A list of sales offices and their locations can be found in the document.

Additionally, technical support is available to customers through [VSD's website.](https://www.vlsisystemdesign.com/) This can be accessed 24/7 and includes helpful resources such as product manuals, FAQs, and troubleshooting guides.

If customers require further assistance, they can also submit a support request through the website. VSD's technical support team will respond to these requests as quickly as possible to help resolve any issues that may arise.

Overall, VSD is committed to providing excellent customer service and support to ensure that users of their products have a positive experience.

### <span id="page-21-0"></span>VSD Devices Intellectual Property Protection

- The design of VSD products is based on the specifications outlined in their corresponding data sheets.
- According to VSD, their products are considered secure under normal conditions and when used as intended.
- VSD acknowledges that there may be attempts to breach the Intellectual Property protection features of their devices using dishonest and potentially illegal methods. VSD asserts that these methods often involve using their products outside of the operating specifications listed in their data sheets, and any attempt to circumvent these Intellectual Property protection features may result in a violation of VSD's intellectual property rights.
- VSD is dedicated to collaborating with customers who express concerns regarding the security of their Intellectual Property.
- It should be noted that no semiconductor manufacturer, including VSD, can guarantee absolute security of their Intellectual Property. Although Intellectual Property protection measures are implemented, they are constantly evolving to address emerging threats. VSD is committed to continually enhancing their Intellectual Property protection features.
- Trying to bypass VSD's Intellectual Property protection feature could be considered a breach of the Digital Millennium Copyright Act. If such actions lead to unauthorized access to copyrighted works or software, legal action may be pursued under the Act.

# <span id="page-22-0"></span>Legal Notice

The information provided in this publication is intended solely for designing and using VSD products. Information related to device applications is provided for convenience purposes only and may be subject to updates. It is the responsibility of the user to ensure that their application meets their specifications.

VSD provides this information "as is" and makes no representations or warranties of any kind, whether express or implied, written or oral, statutory or otherwise, related to the information. This includes but is not limited to any implied warranties of non-infringement, merchantability, and fitness for a particular purpose or warranties related to its condition, quality, or performance.

VSD shall not be liable for any indirect, special, punitive, incidental, or consequential loss, damage, cost, or expense of any kind whatsoever related to the information or its use, even if VSD has been advised of the possibility of such damages or if the damages are foreseeable. To the fullest extent allowed by law, VSD's total liability on all claims related to the information or its use will not exceed the amount of fees, if any, paid directly to VSD for the information.

The use of VSD devices in life support and/or safety applications is at the buyer's risk, and the buyer agrees to defend, indemnify and hold harmless VSD from any and all damages, claims, suits, or expenses resulting from such use. No licenses are conveyed, implicitly or otherwise, under any VSD intellectual property rights unless otherwise stated.